# **IP System-Komponenten**

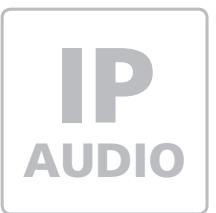

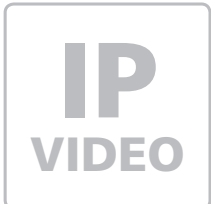

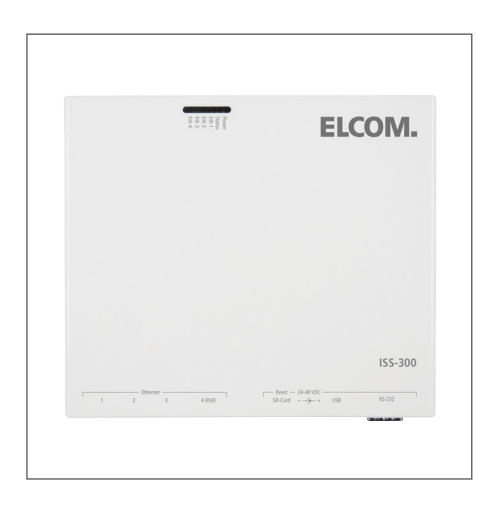

**ISS-300** IP Sprechanlagen-Server

Kurzanleitung Version 1.1

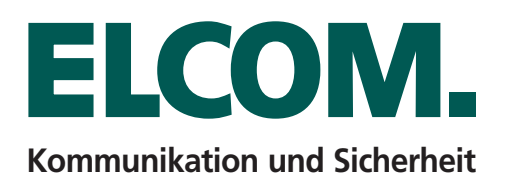

# **Inhalt**

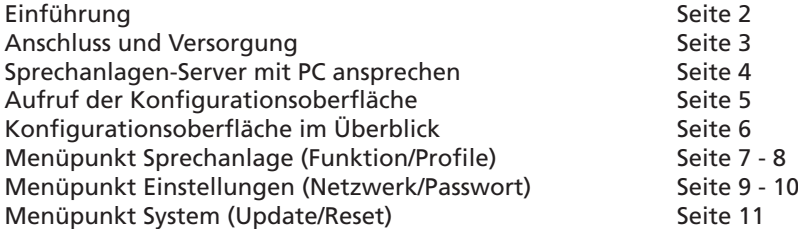

## **Hinweis**

Diese Anleitung beschreibt Anschluss, Stromversorgung und Konfigurationsmöglichkeiten des ISS-300 IP Sprechanlagen-Servers. Informationen zur Konfiguration der weiteren zum System gehörenden Komponenten wie IP Kamera, Türlautsprecher und Videofon-Clients finden Sie in unserem IP Easy-Installation Guide, dem IP Systemhandbuch und den jeweiligen Anleitungen. Diese stehen unter **http://www.elcom.de/download** im Bereich **Technische Dokumente** für Sie zum Download bereit.

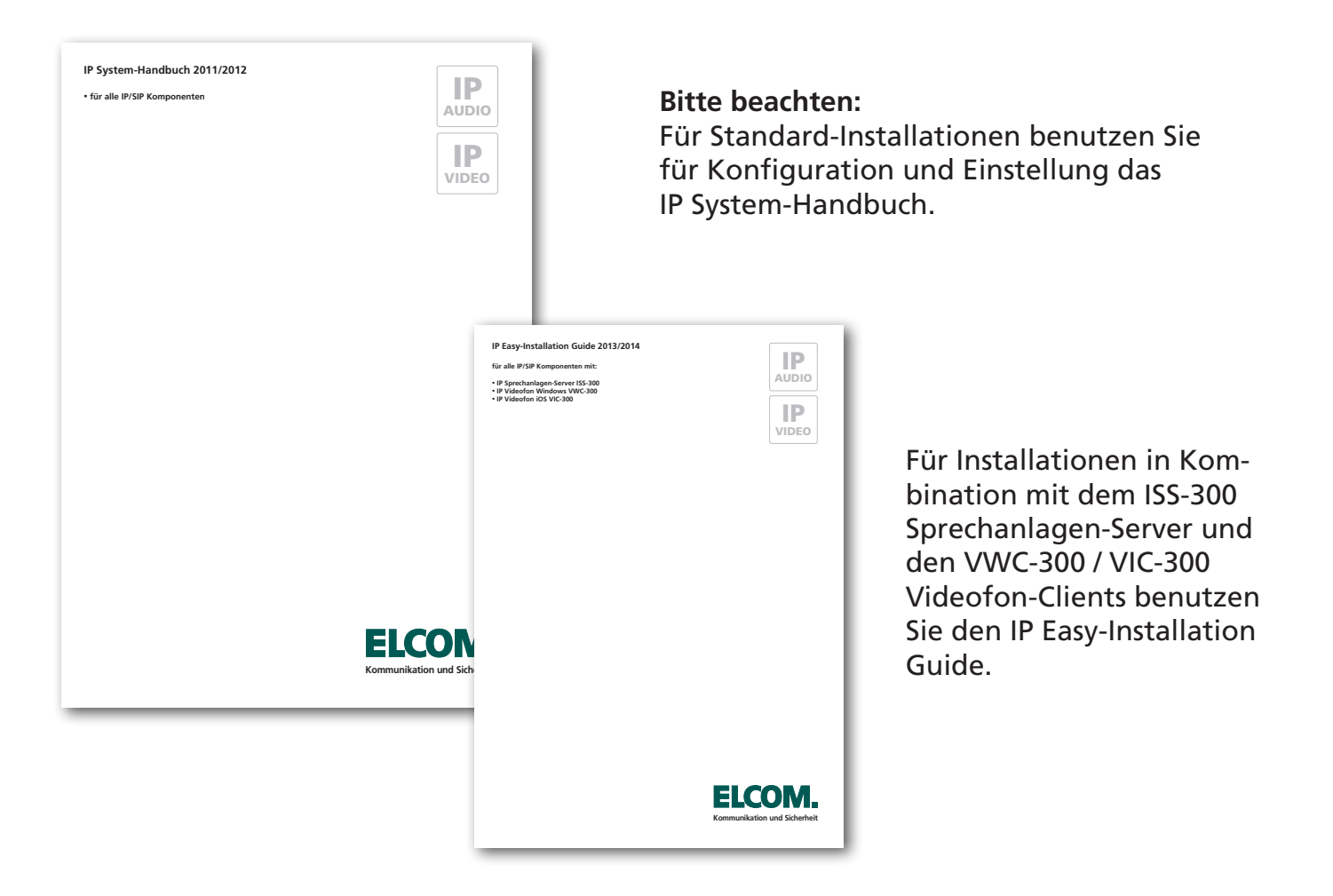

# **Technische Hotline**

Unsere technische Hotline steht Ihnen unter den folgenden Nummern zur Verfügung:

Telefon: +49 7132 4869 - 555 Telefax: +49 7132 4869 - 556 Email: hotline@elcom.de

Alle Dokumente finden Sie zum Download unter:

**http://www.elcom.de/download**

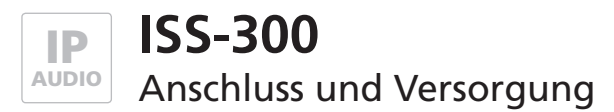

## **Systembeschreibung und Hinweise**

Der ISS-300 IP Sprechanlagen-Server ist speziell für Türkommunikations-Anwendungen ausgelegt und stellt die Controller-Einheit für das IP-System dar. Das Gerät folgt einem festen Systemkonzept und ermöglicht damit eine einfache und schnelle Installation komplexer Technik. Bitte benutzen Sie für den Aufbau einer Anlage unseren IP Easy-Installation Guide.

**Lieferumfang:** ISS-300, Netzwerkkabel, Hutschienen-Adapter, Wandmontage-Set, DC-Hohlsteckerkabel, Anleitungen, CD-ROM

## **Anschluss-Beschreibung und Zustandsanzeige**

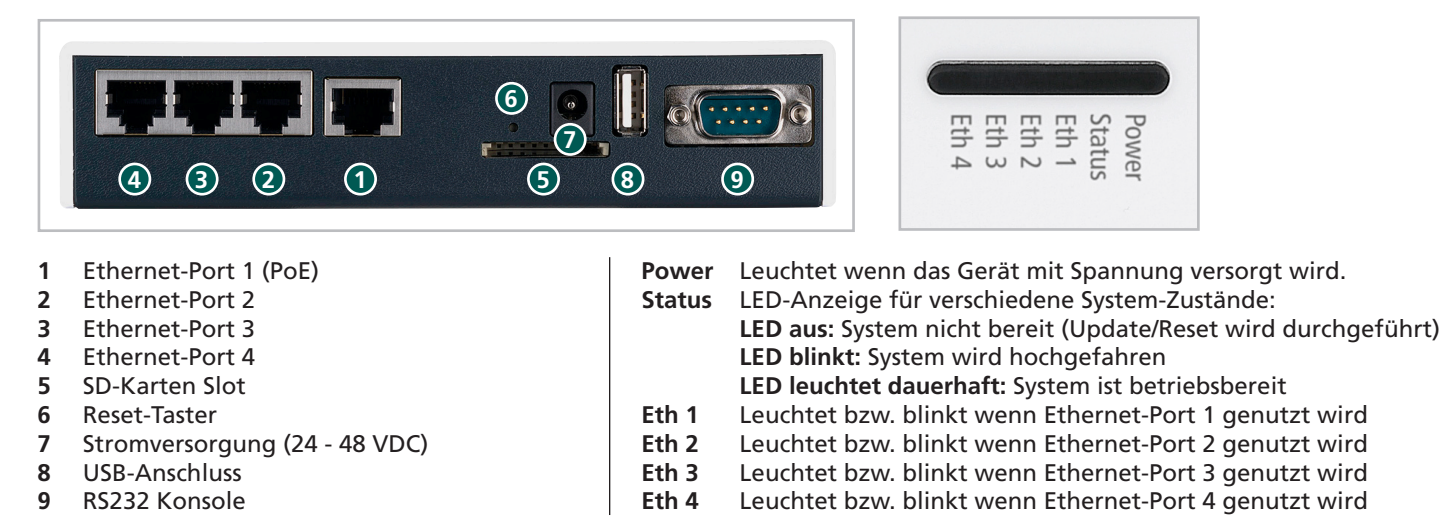

## **Versorgung Möglichkeit 1 - Switch mit Power-over-Ethernet (PoE 802.3af)**

Den ISS-300 IP Sprechanlagen-Server über ein Netzwerkkabel am Ethernet-Port 1(PoE) mit dem PoE-Switch verbinden. Eine Versorgung des Geräts per PoE ist ausschließlich am Ethernet-Port 1 möglich.

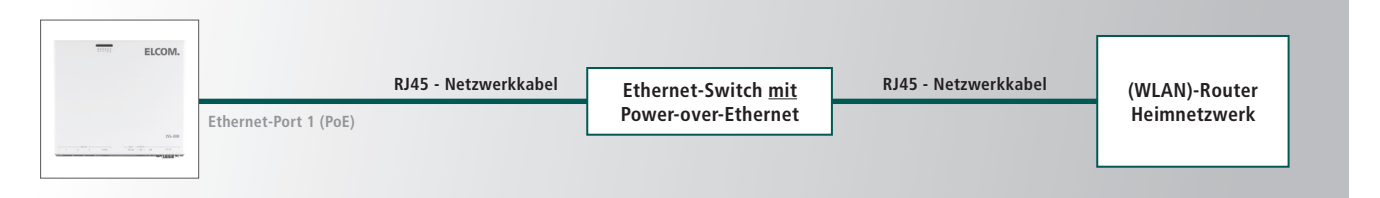

# **Versorgung Möglichkeit 2 - Netzteil und Switch ohne Power-over-Ethernet**

Ein Netzteil (24 - 48 VDC) mit dem beigelegten Hohlstecker-Anschlusskabel an der Stromversorgungsbuchse des ISS-300 anschließen. Es ist auf die Polarität zu achten, der +-Pol ist innenliegend. Empfehlenswert ist der Einsatz des ELCOM NGV-500 Netzteils (an diesem können weitere Systemkomponenten wie das LBM-300 IP Türlautsprecher-Modul betrieben werden). Eine Verbindung mit dem Netzwerk ist nun wahlweise über Ethernet-Port 1 bis 4 möglich.

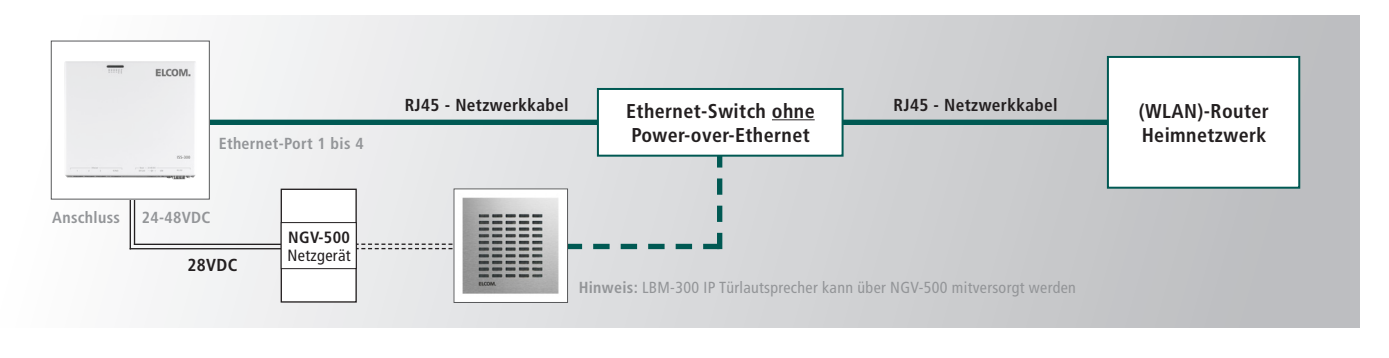

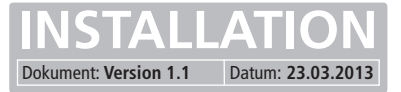

#### **Vorbereitende Maßnahmen**

Der ISS-300 IP Sprechanlagen-Server wird über eine im Webbrowser aufzurufende Konfigurations-Oberfläche administriert. Dies erfolgt über die Eingabe der Geräte-IP-Adresse. Werksseitig ist diese auf 192.168.0.220 eigestellt.

## IP-Adresse des IP-Sprechanlagen-Servers: **192.168.0.220** Subnetz-Maske des IP-Sprechanlagen-Servers: **255.255.255.0**

Um eine Verbindung mit dem IP Sprechanlagen-Server herstellen zu können, ist es notwendig, dass der für die Installation verwendete PC/Laptop vorübergehend auf eine IP-Adresse im Adressbereich des ISS-300 eingestellt wird. Dieser Bereich ist im Auslieferungszustand auf 192.168.0.1 bis 192.168.0.254 definiert.

**IP-Adresse und Adressbereich des PCs/Laptops vorübergehend ändern** 

**Windows XP:** Einstellungen > Netzwerkverbindungen > LAN Verbindung

Windows 7: Systemsteuerung > Netzwerk- und Freigabe-Center > Adaptereinstellungen ändern > LAN-Verbindung > Eigenschaften

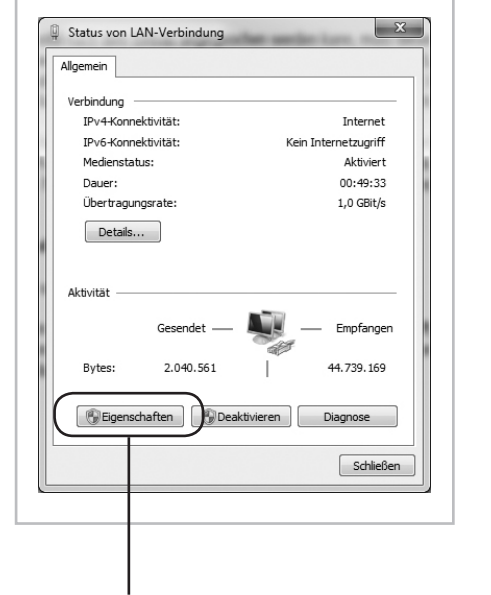

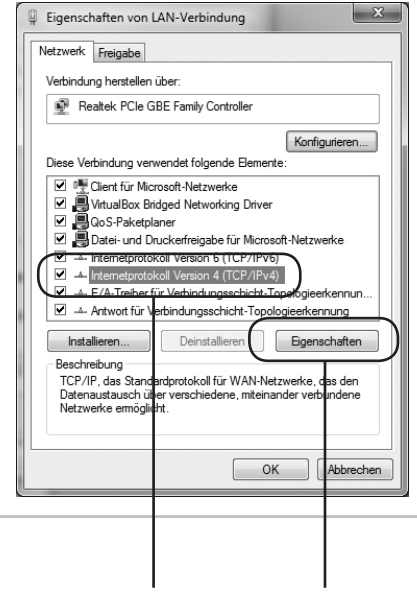

Klicken Sie hier auf Eigenschaften. Wählen Sie hier "Internetprotokoll Version 4" aus und klicken Sie auf Eigenschaften.

Wählen Sie "Folgende IP-Adresse verwenden" und vergeben Sie eine Adresse mit 192.168.0.xxx (nicht 220). Geben Sie bei Subnetzmaske 255.255.255.0 ein.

Eigenschaften von Internetprotokoll Version 4 (TCP/IPv4)

.<br>Peinstellungen können automatisch zugewiesen werden, wenn d<br>en Netzwerkadministrator, um die geeigneten IP-Einstellungen zu

 $192.168.0.10$ 255, 255, 255, 0

> Erv Abbrechen

E

-Adresse automatisch beziehen lgende IP-Adresse verwend

.<br>plaende DNS-Serveradressen verwenden rzugter DNS-Serve tiver DNS-Server: .<br>»Ilungen beim Beenden übernrüfer

## **Wichtiger Hinweis!**

Wir empfehlen dringend vorerst keine Änderungen an den ISS-300 Einstellungen (IP-Adresse etc.) vorzunehmen und der in unserem "**IP Easy-Installation-Guide**" vorgeschlagenen Basis-Installation zu folgen. Alle unsere für die IP Sprechanlagen-Installation notwendigen Komponenten sind im Auslieferzustand aufeinander vorkonfiguriert, so dass für einen ersten Funktionstest lediglich Verkabelung und Spannungsversorgung notwendig sind. Mögliche Fehlerquellen sind bis zu diesem Punkt noch schnell und einfach identifizierbar. Die Integration und Anpassung auf das Bewohner-Netzwerk wird erst bei erfolgreicher Installations-Prüfung vorgenommen.

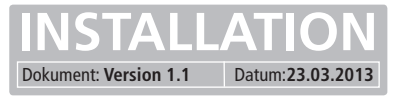

# **Voraussetzungen für den Zugriff auf die Konfigurationsoberfläche**

- • Verbindung des IP Sprechanlagen-Servers mit einem Ethernet-Switch (10/100/1000).
- • Stromversorgung entweder über das Ethernet via PoE (Power over Ethernet) oder Netzteil NGV-500.
- Installations-Laptop auf einen IP-Adresse im Subnetz 192.168.0.xxx

#### **Erste Anmeldung**

Geben Sie die IP-Adresse des ISS-300 (192.168.0.220) in Ihren Webbrowser ein. Sie gelangen dann zur Login-Seite. Melden Sie sich nun mit den werksseitigen Zugangsdaten an:

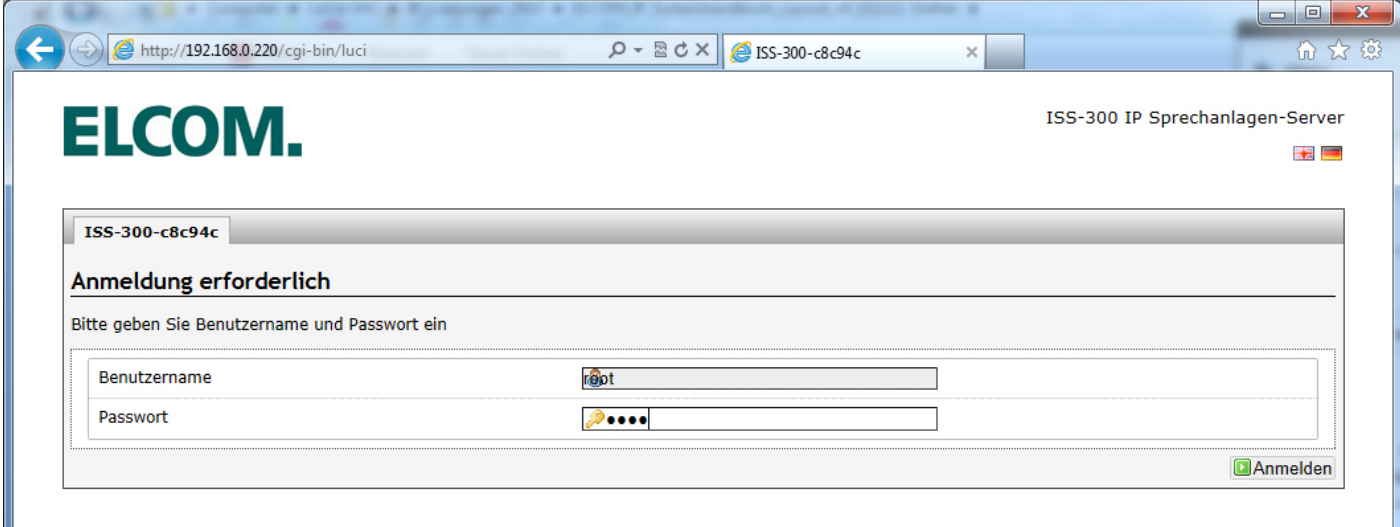

#### **Werksseitige Einstellungen**

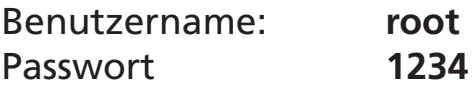

Die Startseite des ISS-300 wird nun angezeigt:

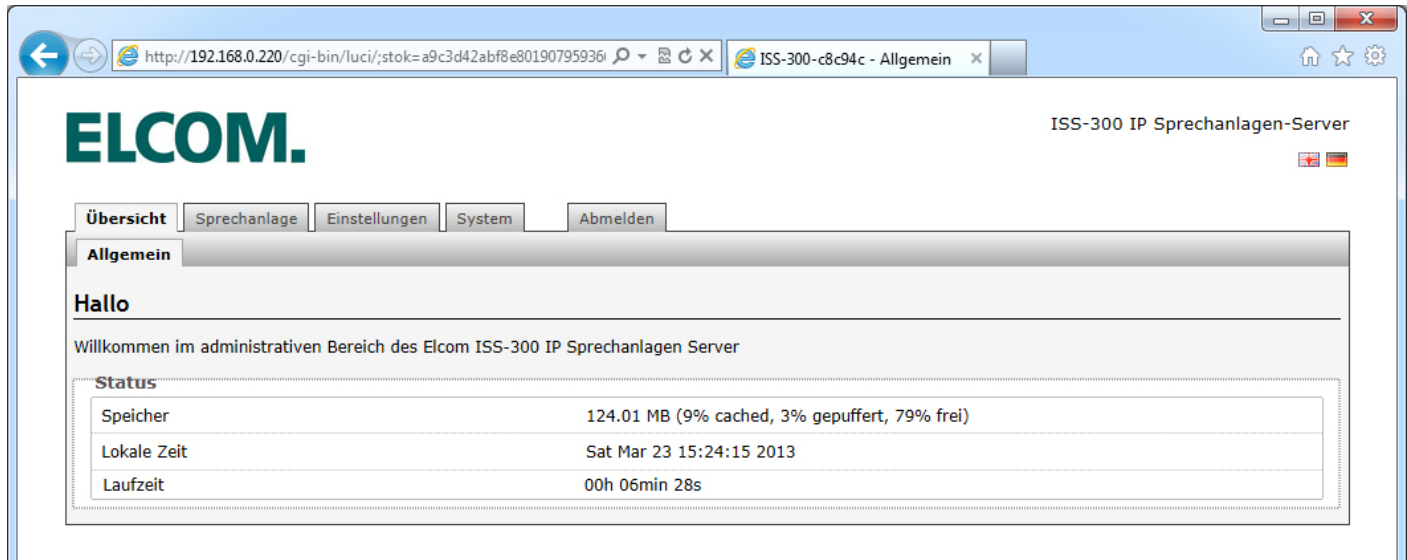

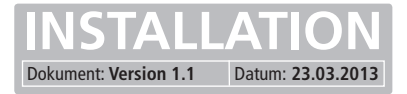

# **Kurzübersicht der Konfigurationsoberfläche**

In diesem Abschnitt werden alle Menüpunkte kurz erläutert. Informationen zu möglichen Einstellungs-Optionen finden Sie in den folgenden Kapiteln.

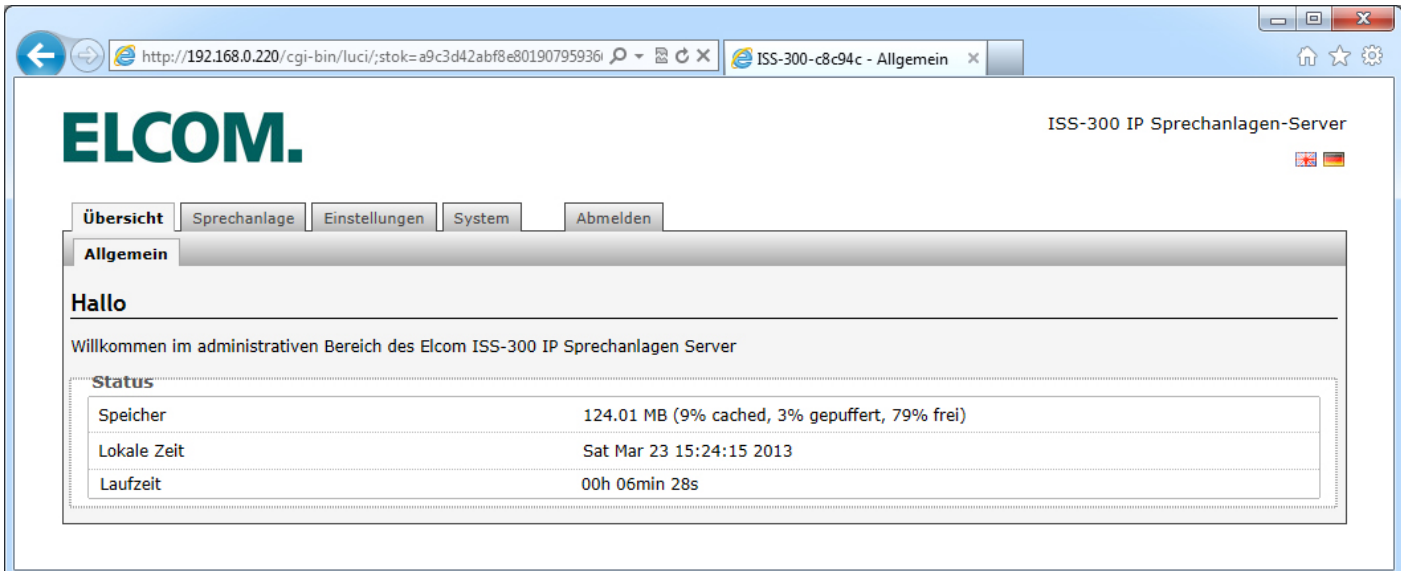

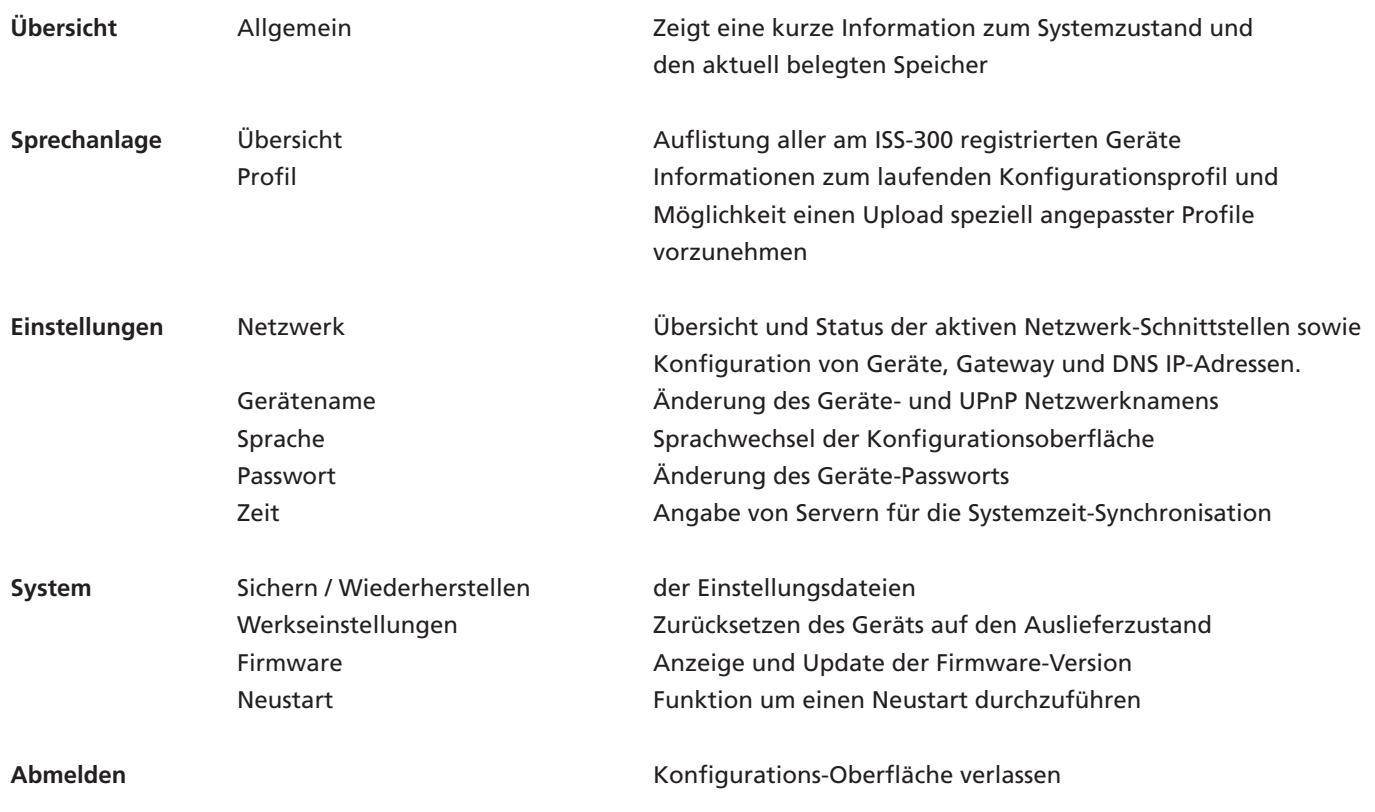

#### **Hinweis**

Der ISS-300 IP Sprechanlagen-Server ist bis auf die Änderung der IP-Adresse als "Black-Box" ausgelegt und folgt einem fest definierten Systemkonzept in Kombination mit allen weiteren ELCOM IP-Komponenten. Änderungen an der Konfiguration sind daher in Standardfällen nicht notwendig. Die Einbindung von Dritthersteller-Geräten ist nur möglich, sofern ausdrücklich empfohlen und beschrieben.

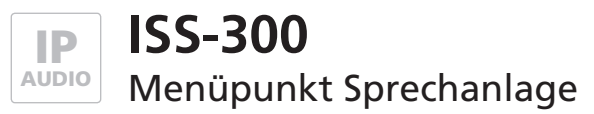

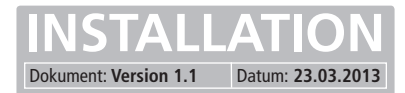

# **Übersicht der aktuell registrierten Geräte**

Unter diesem Menüpunkt erhalten Sie einen Überblick über alle erfolgreich am ISS-300 registrierten Geräte und Clients. Sie können hier schnell erkennen ob alle für die Gesamtanlage notwendigen Geräte verfügbar sind, welche Benutzer-ID verwendet wird und unter welcher IP-Adresse das jeweilige Gerät erreichbar ist. Insbesondere nach der Integration in das Bewohner-Netzwerk (Anpassung der IP-Adressen) oder bei späteren Änderungen gibt Ihnen diese Übersicht eine wertvolle Auskunft.

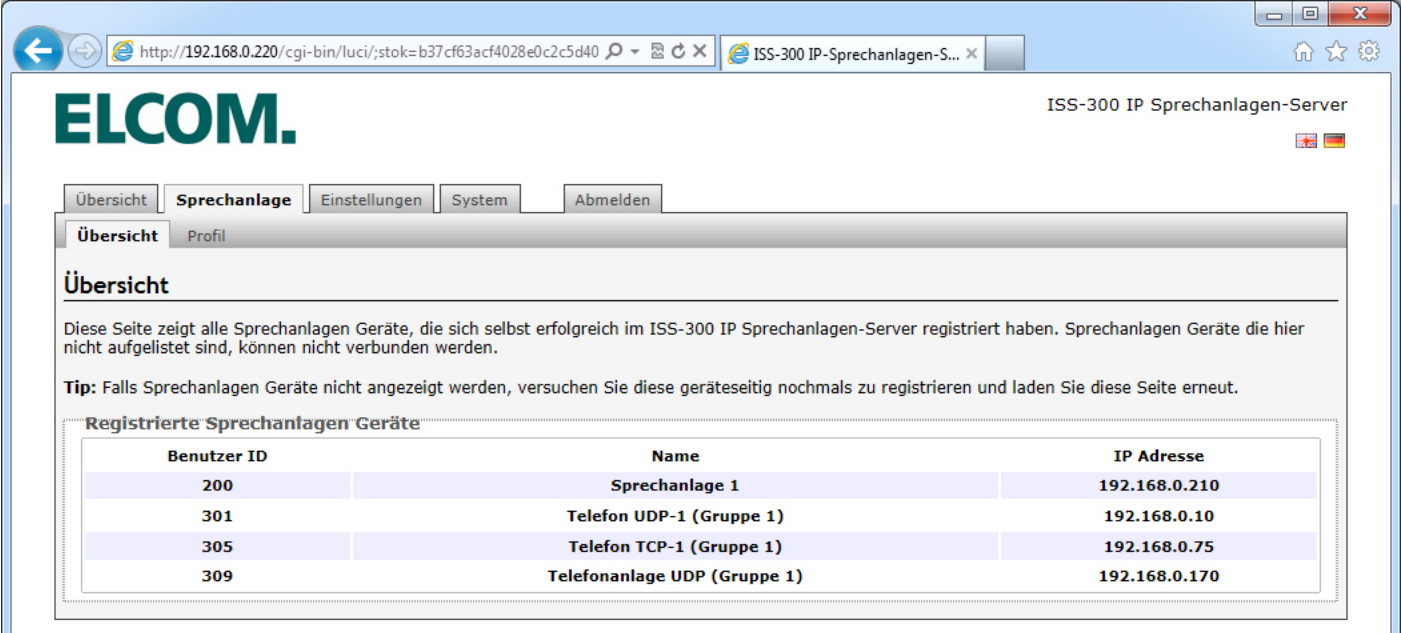

## **Sprechanlagen-Profil anzeigen und ändern**

Dieses Profil definiert die Systemfunktionen der Anlage. Der ISS-300 ist ausschließlich für Sprechanlagen-typische Anwendungsfälle ausgelegt und entsprechend konfiguriert. Informationen zum aktuell verwendeten Profil erhalten Sie bei einem Klick auf "aktives Sprechanlagen-Profil". Für Projekte und Anwendungsfälle, bei denen die Standard-Funktionen nicht ausreichen, kann ELCOM speziell angepasste Profile zur Verfügung stellen. Diese werden mit "Sprechanlagen Profil laden" hinterlegt und automatisch aktiviert. Nähere Informationen dazu erhalten Sie von unserer Support-Abteilung.

Um das werkseitig hinterlegte Profil zu aktivieren, klicken Sie auf "Standard Sprechanlagen Profil wiederherstellen".

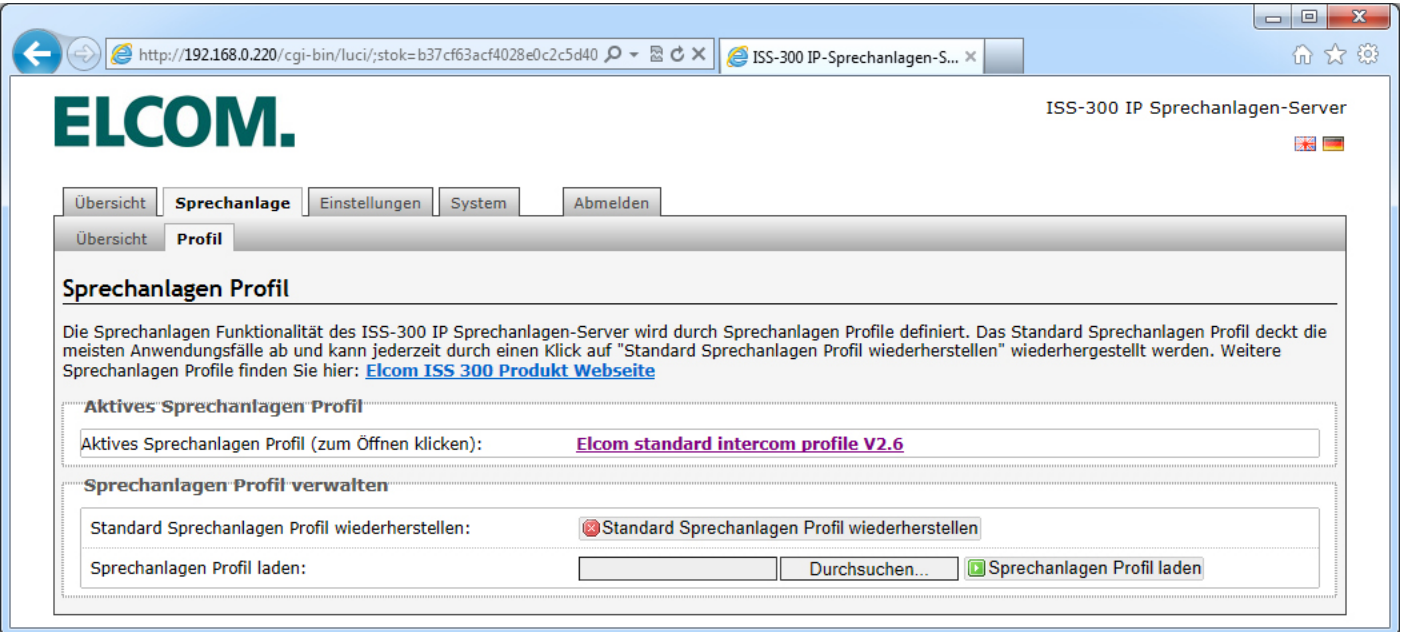

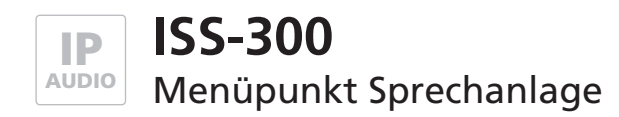

## **Auszug aus dem Standard-Sprechanlagen-Profil**

#### **ISS-300 Benutzerkonten und Gruppen v2.6**

Version: 23.3.2013

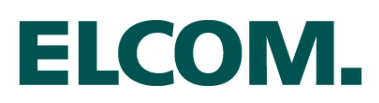

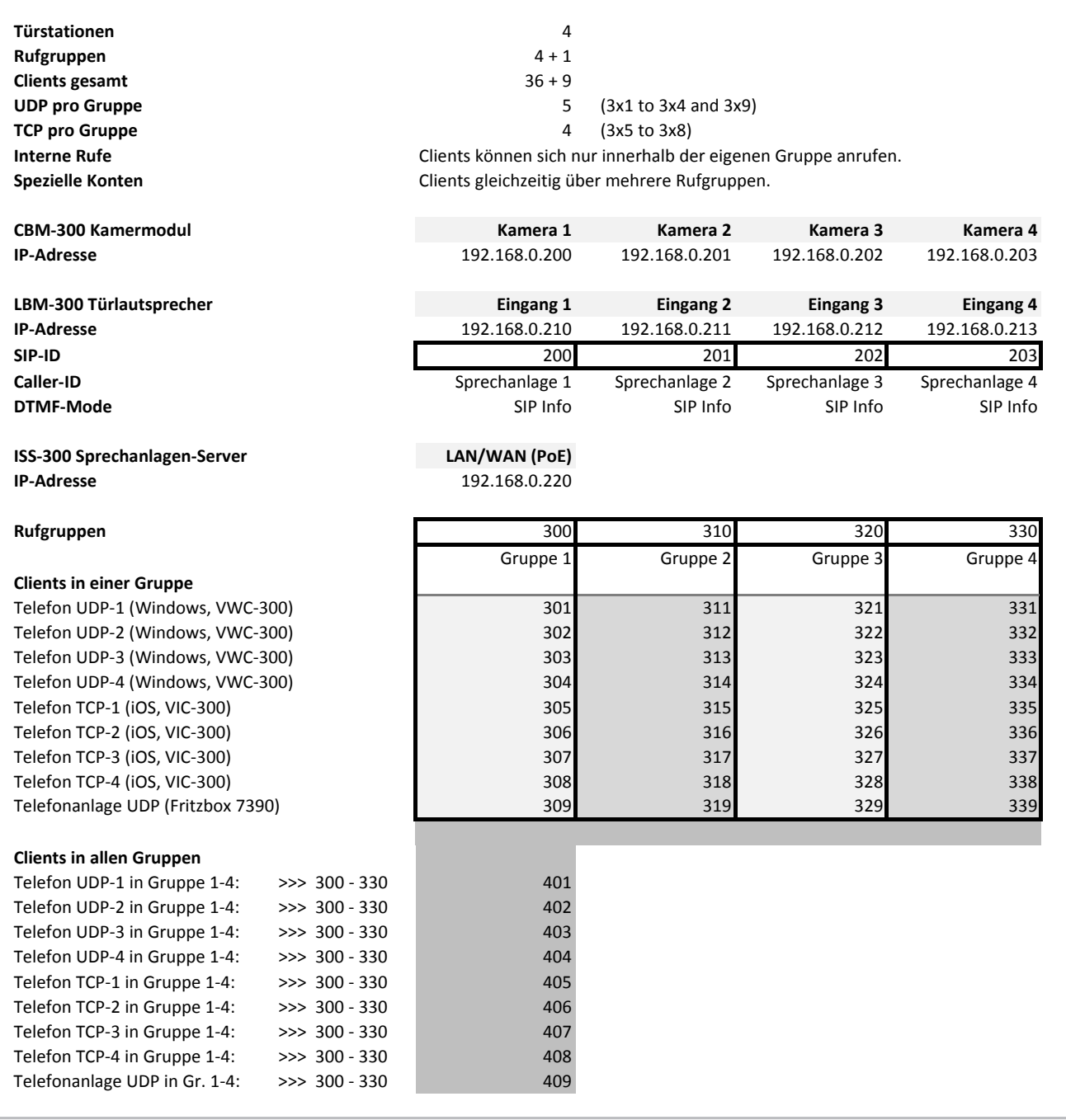

Das im ISS-300 hinterlegte Konfigurationsprofil folgt einem festen Systemkonzept für "1-Bewohner"-Netzwerke mit bis zu 4 **Empfehlung für weitere Geräte:** und 1 Telefonanlagen-Kopplung (UDP) möglich. Über die vordefinierten Einstellungen gibt die Profilbeschreibung Auskunft. Eingängen und jeweils maximal 4 Klingeltastern (Rufgruppen). Pro Rufgruppe sind 4 Geräte (Windows/UDP), 4 Geräte (iOS /TCP)

Die metananen besonderen Einstehen der einem den engelanne and entstabt nehme hereren netarrenn und reistende nehmensser<br>Voraussetzung ist strukturiertes Vorgehen und ein Folgen unserer Installationsanweisungen. **Nähere In IP-Adresse 192.16 International Exception International Community Community Community Community Community Community**<br>Iation und wichtige Hinweise finden Sie in unserem "IP Easy-Installation-Guide". Die Installation ist sehr einfach und schnell durchgeführt und erfordert keine tieferen Netzwerk- und Telefonie-Kenntnisse.

**AVA-300 Voip-ATA (2 Lines) Line 1 Line 2**

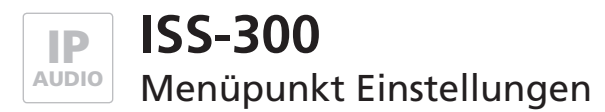

**INSTALLATION** Dokument: **Version 1.1** Datum: **23.03.2013**

# **Netzwerk-Einstellungen ändern**

Soll die Anlage nach erfolgreicher Basis-Installation in das Bewohner-Netzwerk integriert werden, muss die IP-Adresse des ISS-300 angepasst werden. Sofern es die Gegebenheiten erlauben, ändern Sie nur das Subnetz und belassen Hostteil. Beispiel: von 192.168.0.220 zu 192.168.178.220. Nähere Informationen zur Vorgehensweise finden Sie im "IP Easy-Installation-Guide".

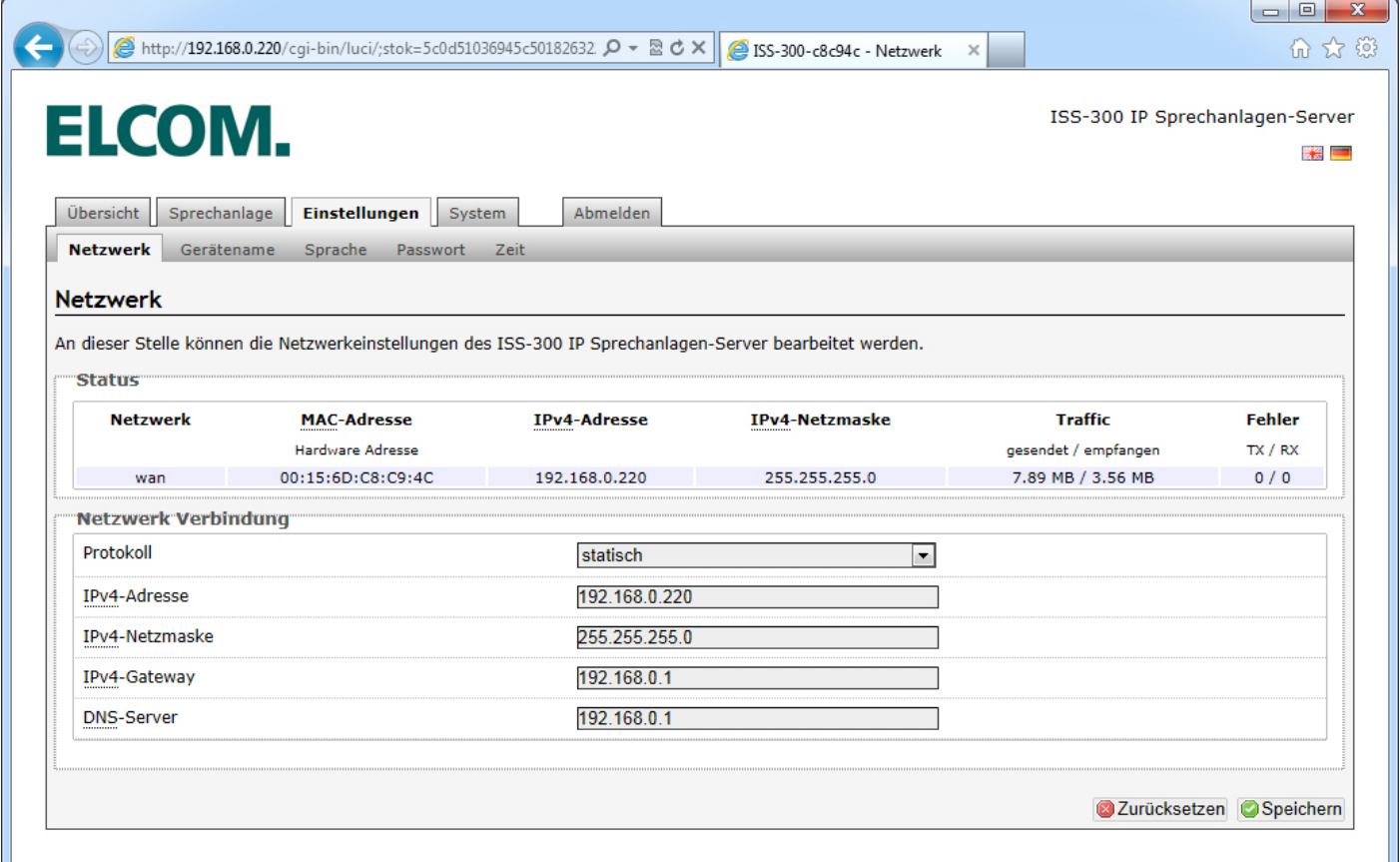

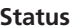

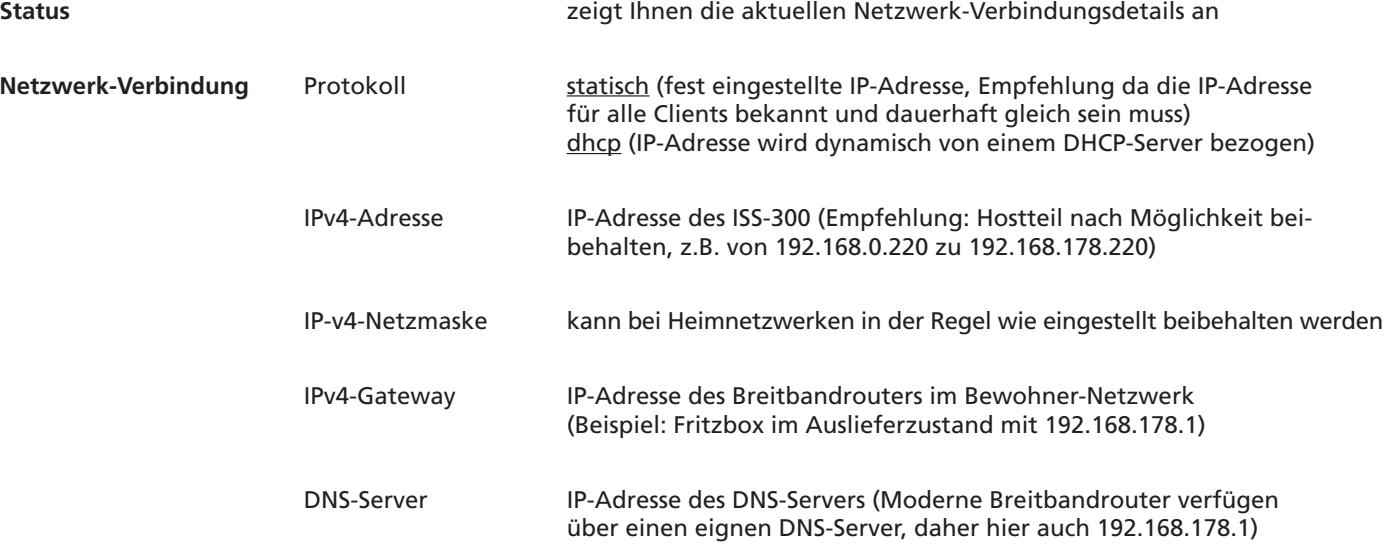

Mit einem Klick auf "Speichern" werden die Angaben übernommen. Das Gerät ist dann nach etwa 30 Sekunden unter der geänderten IP-Adresse erreichbar.

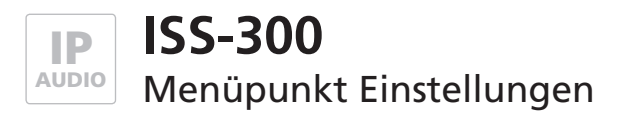

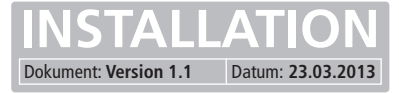

#### **Gerätenamen ändern**

Hier kann bei Bedarf der Gerätename geändert werden. Diese Name wird auch für UPnP-Lokalisierungen (Discovery) verwendet.

Geben Sie die gewünschte Bezeichnung ein, mit einem Klick auf "Speichern" wird die Angabe übernommen.

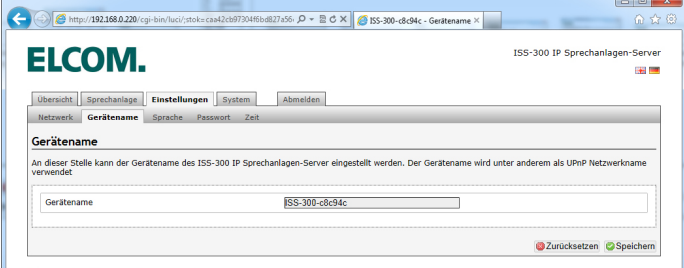

#### **Sprache ändern**

Die Konfigurationsoberfläche des ISS-300 ist in den Sprachen deutsch und englisch hinterlegt. Unter diesem Menüpunkt kann die Sprache gewechselt werden.

Wählen Sie die benötigte Sprache aus und bestätigen Sie die Einstellung mit "Speichern". Ein Wechsel der Sprachversion kann auch mit einem Klick auf die Landesfahne rechts oben herbeigeführt werden.

#### **Passwort ändern**

Werksseitig ist der ISS-300 mit einem sehr einfachen Passwort (1234) gesichert. Nach Abschluss der Installationsarbeiten sollte dieses geändert werden.

Geben Sie das neue Passwort ein und bestätigen Sie es. Mit einem Klick auf "Speichern" wird die Angabe übernommen. Der Benutzername (root) ist nicht abänderbar.

#### **Zeit-Synchronisation**

Für eine aktuelle Systemzeit greift der ISS-300 auf Zeitserver im Internet zu. Der voreingestellte Zeitserver der "Physikalisch-Technischen Bundesanstalt" sollte in der Regel den nötigen Dienst erfüllen.

Andere weitere Zeitserver werden über "Hinzufügen" angegeben und mit "Speichern" übernommen.

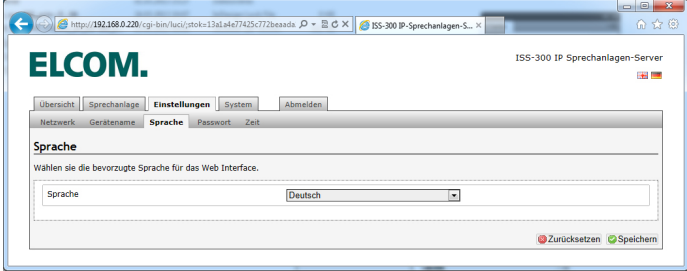

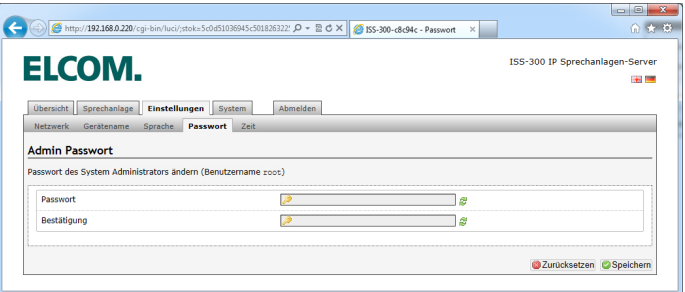

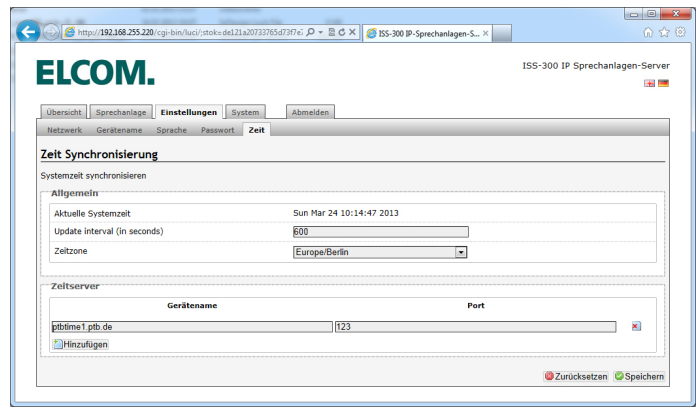

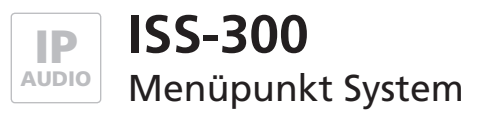

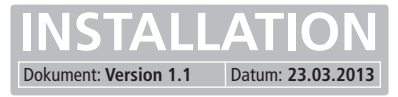

## **Sichern / Wiederherstellen**

Unter diesem Menüpunkt können System-Einstellungsdateien des ISS-300 gesichert und wiederhergestellt werden.

In der Regel wird diese Funktion nicht benötigt und dient Servicezwecken. Speziell angepasste Sprechanlagen-Konfigurationen sollten (z.B. nach einem Zurücksetzen auf Werkseinstellungen) immer im Punkt Sprechanlage / Profile mit jeweils benötigten Profil aktualisiert werden.

#### **Auf Werkseinstellungen zurücksetzen**

Diese Option erlaubt das komplette Zurücksetzen des Geräts auf den Auslieferzustand. Änderungen in jeglicher Form werden damit rückgängig gemacht. Nach Ausführen der Funktion erlischt die Status-LED. Sobald diese wieder dauerhaft leuchtet ist das Gerät betriebsbereit.

#### **Werkseinstellungen über Reset-Taster**

Ist das Gerät nicht mehr unter der angenommenen IP-Adresse erreichbar, wir das Zurücksetzen über den Reset-Taster durchgeführt. Betätigen Sie im laufenden Betrieb (Power- und Status-LED leuchten dauerhaft) den Reset-Taster. Die Status-LED erlischt nun. Sobald diese wieder dauerhaft leuchtet ist das Gerät zurückgesetzt und betriebsbereit.

#### **Firmware-Update durchführen**

Stellt ELCOM ein Firmware-Update zur Verfügung gestellt, kann dieses hier hochgeladen und aktualisiert werden. Ist der Punkt "Einstellung beibehalten" aktiviert, werden alle Einstellungen (IP-Adresse etc.) und auch spezielle Sprechanlagen-Profile beibehalten.

Wählen Sie die Image-Datei mit "Durchsuchen" auf in Ihrem Dateisystem aus und klicken Sie auf "Firmware laden". Die Daten werden nun auf das Gerät übertragen und Sie werden in einem nächsten Fenster dazu aufgefordert den Update-Vorgang zu starten. Die Status-LED erlischt nun. Sobald diese wieder dauerhaft leuchtet ist das Gerät zurüchgesetzt und betriebsbereit.

## **Neustart durchführen**

Diese Funktion ist nur dann notwendig, wenn geänderte Sprechanlagen-Profile hochgeladen und für den laufenden Betrieb übernommen werden sollen.

Nach einem Klick auf "Neustart" durchführen erlischt die Status-LED kurz und zeigt dann durch Blinken den Bootvorgang an. Leuchtet die LED wieder dauerhaft, ist das Gerät betriebsbereit.

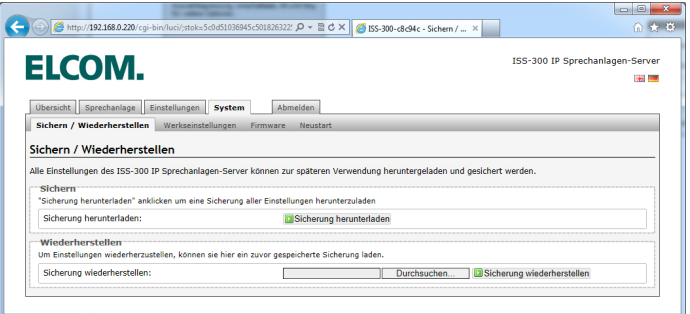

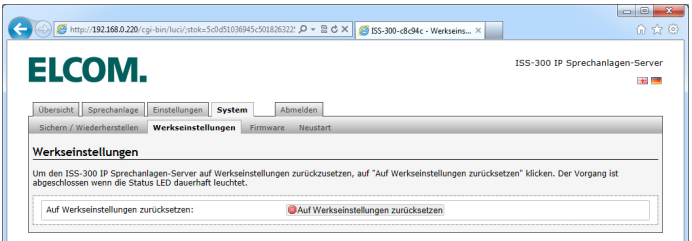

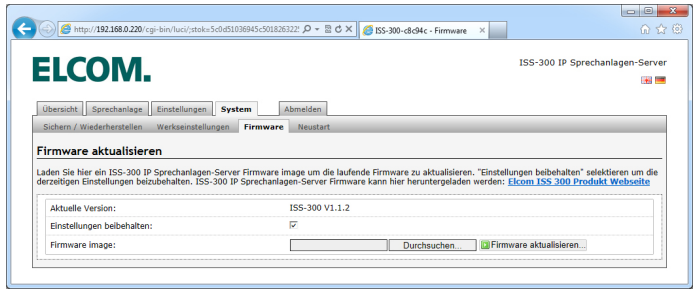

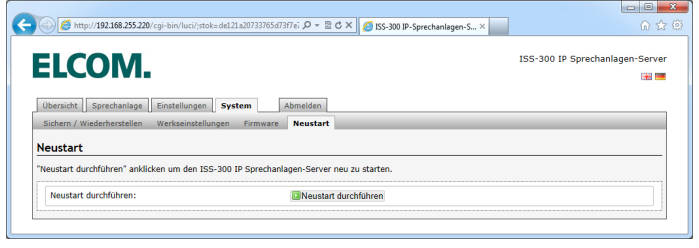

# ELCOM.

#### **ELCOM Kommunikation GmbH**

#### **Zentrale**

Gottfried-Leibniz-Str. 1 D-74172 Neckarsulm Fon: +49 (0)71 32 / 48 69 - 0 Fax: +49 (0)71 32 / 48 69 - 200 E-Mail: info@elcom.de

#### **Niederlassung Bitterfeld**

OT Friedersdorf Gewerbegebiet Vordere Aue D-06774 Muldestausee Fon: +49 (0)34 93 / 50 53 - 0 Fax: +49 (0)34 93 / 55 28 2 E-Mail: friedersdorf@elcom.de

**www.elcom.de**